首先感谢您选用我们精英团队开发的增强型 **51** 学习开发板

 $51$ 

51

## $STC89C51$

# **STC89C51**

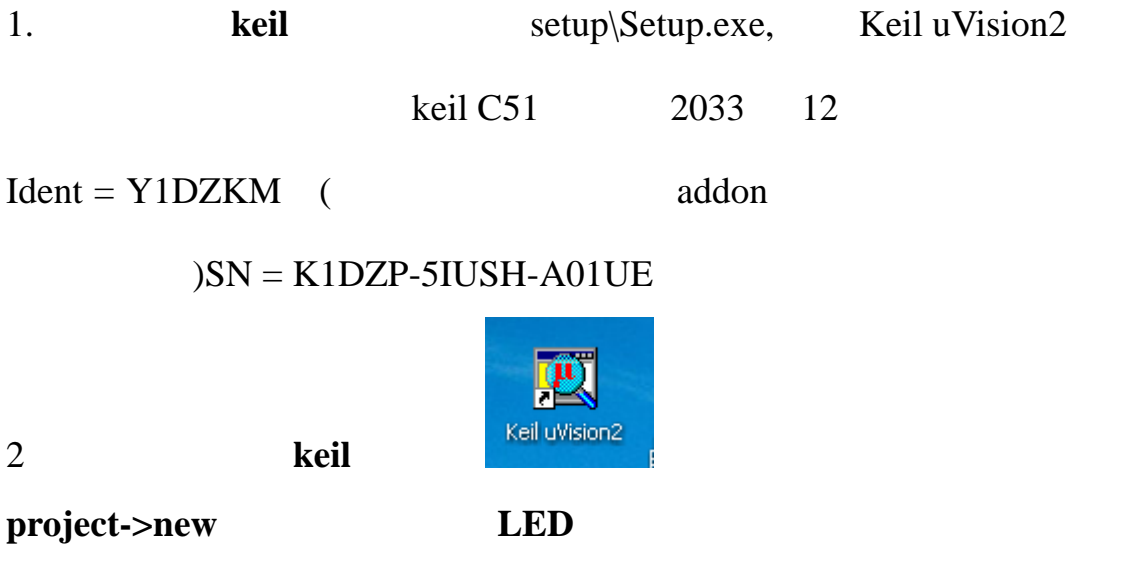

LED

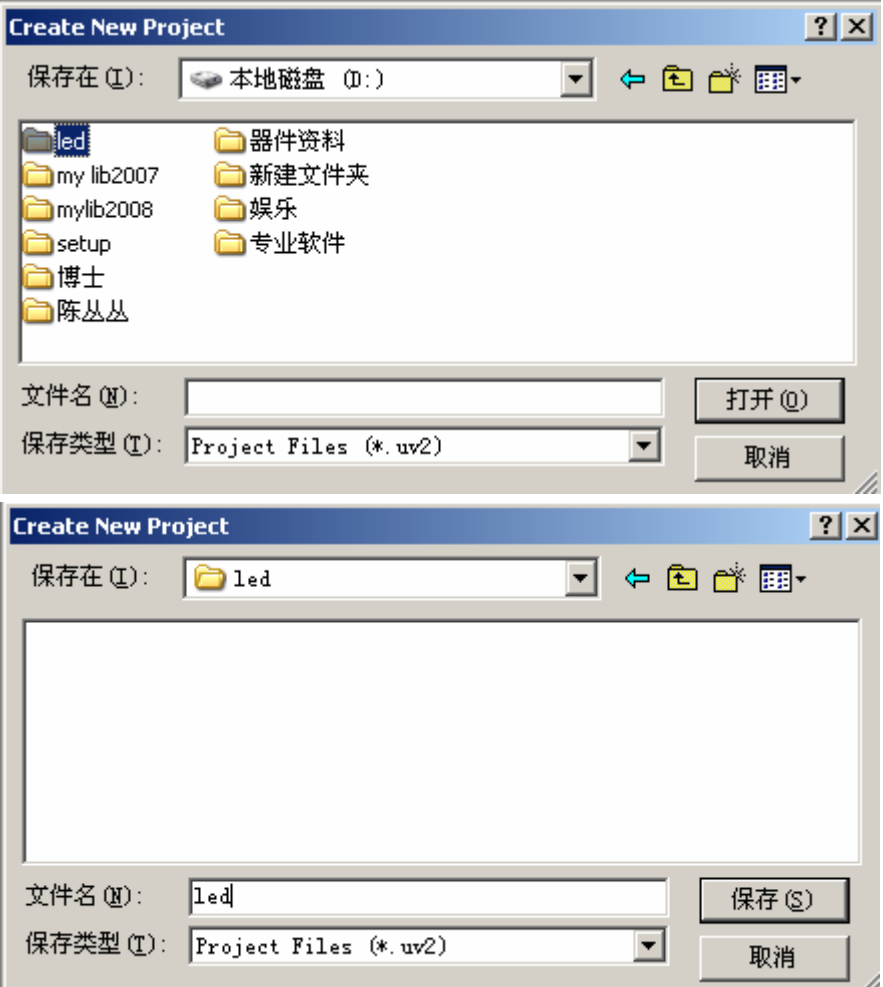

键入工程文件名 **led** 点击保存按钮。出现选择器件型号对话框:选

atmel->at89C51

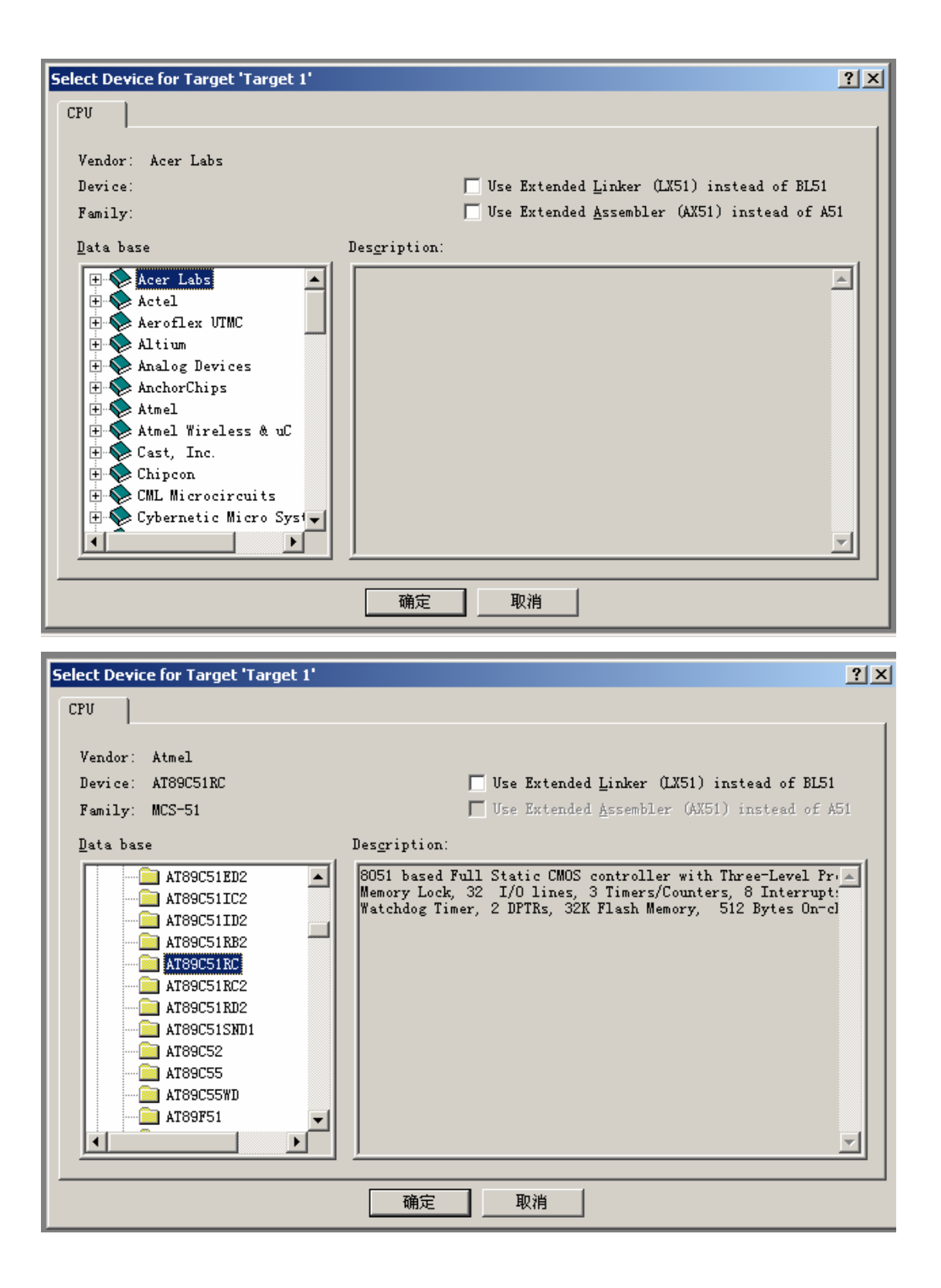

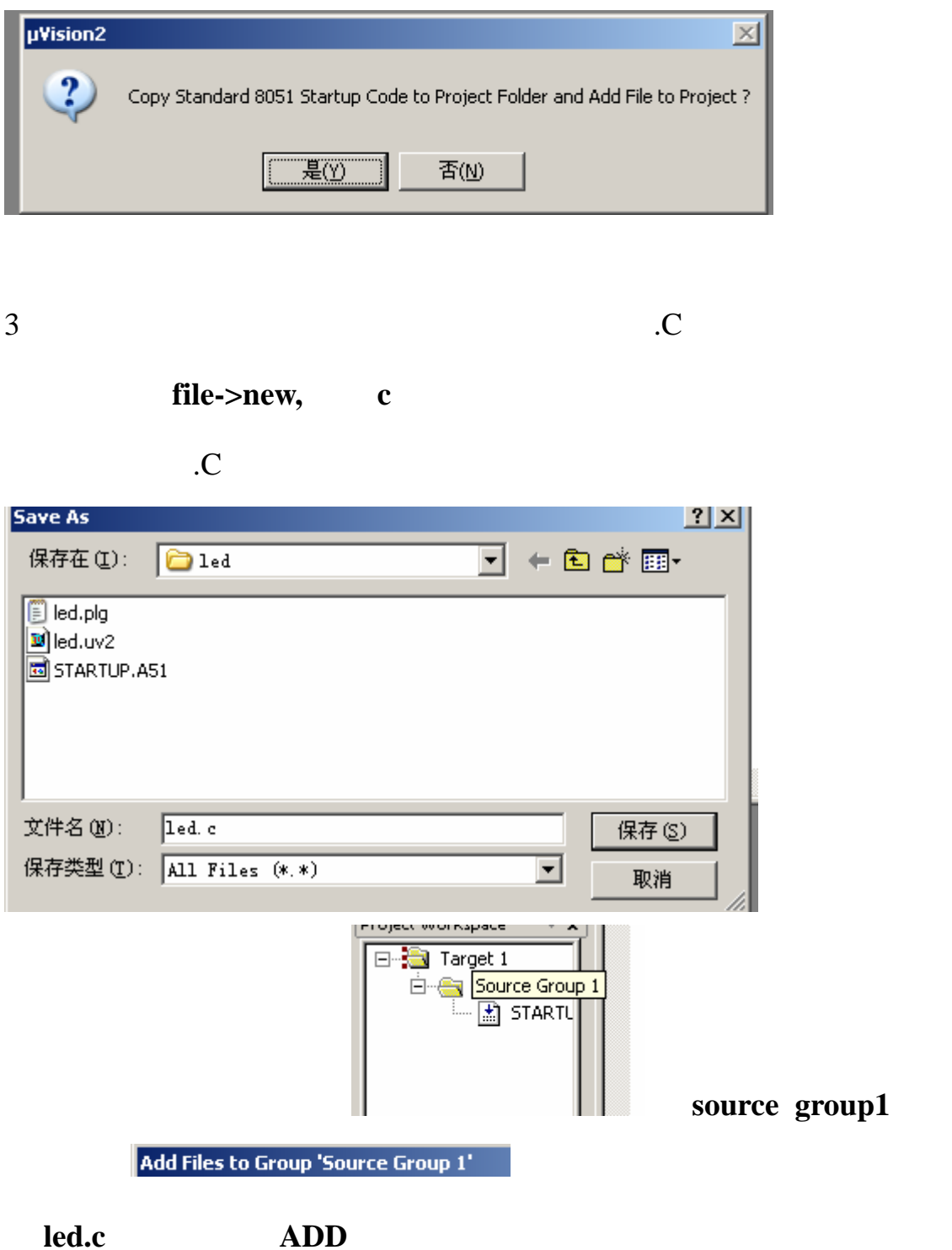

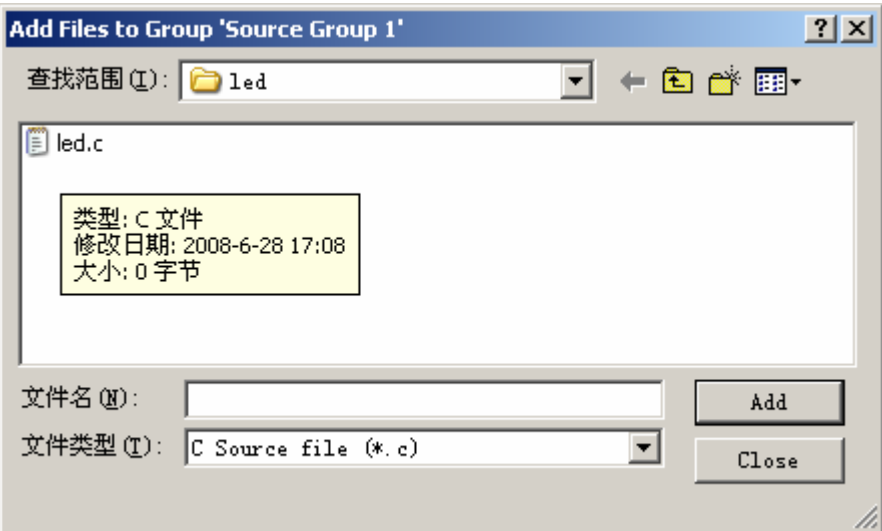

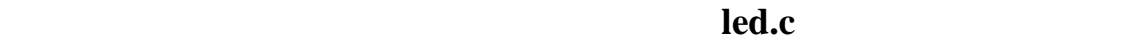

**4** 编辑你的代码。输入代码:

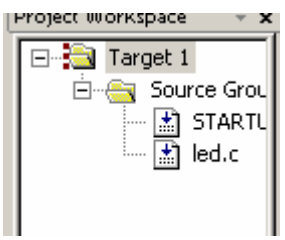

///////////////////////////////////////////////////

 $\frac{1}{2}$  LED

 $\frac{1}{2}$ 

 $//P00$  LED

///////////////////////////////////////////////////

#include<reg52.h>

sbit LED=P0^0;

///////////////////////////////////////////////////

void delay(unsigned long time)

{

while(time--);

}

```
//////////////////////////////////////////////////
```
### void main(void)

```
{ 
     P0=0xFF;// LED
     while(1) { 
          LED=1;//led
         delay(10000);//
         LED=0;//
           delay(10000); 
     } 
} 
//////////////////////////////////////////////////
```
# 5 点击 按钮,编译你的代码,如果下面有错误提示,修改好后再次

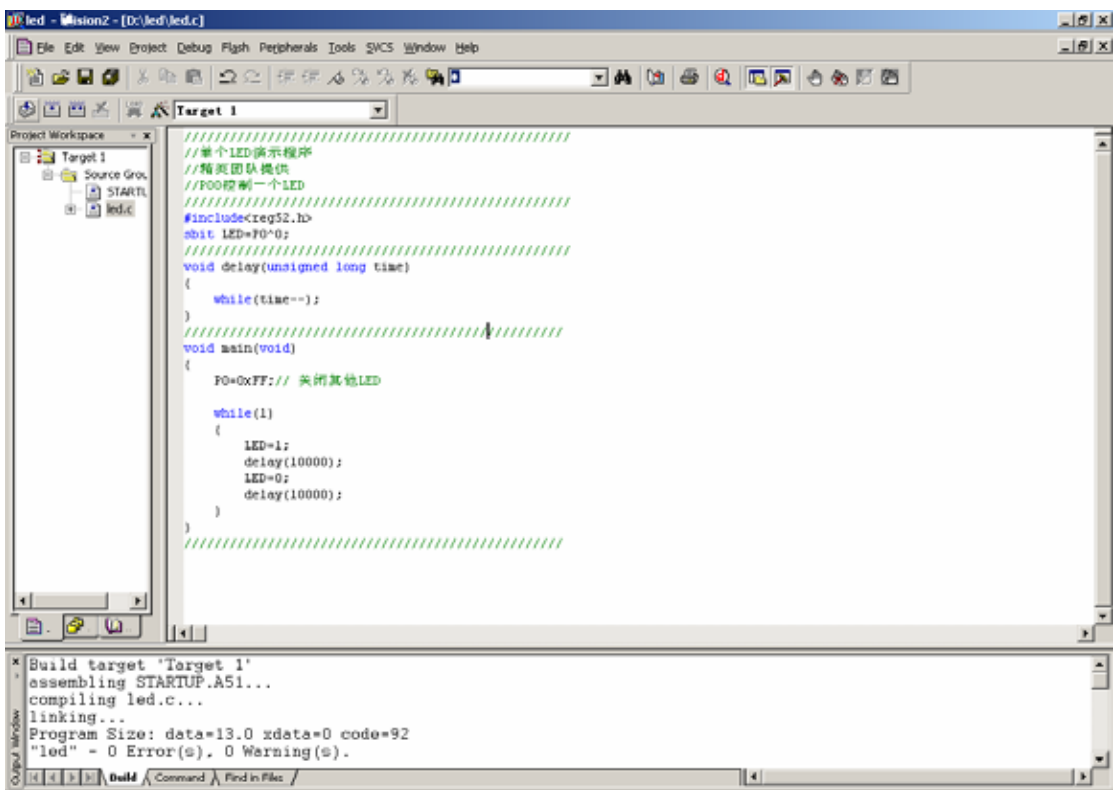

6 target1 **D**options for Target 'Target 1'

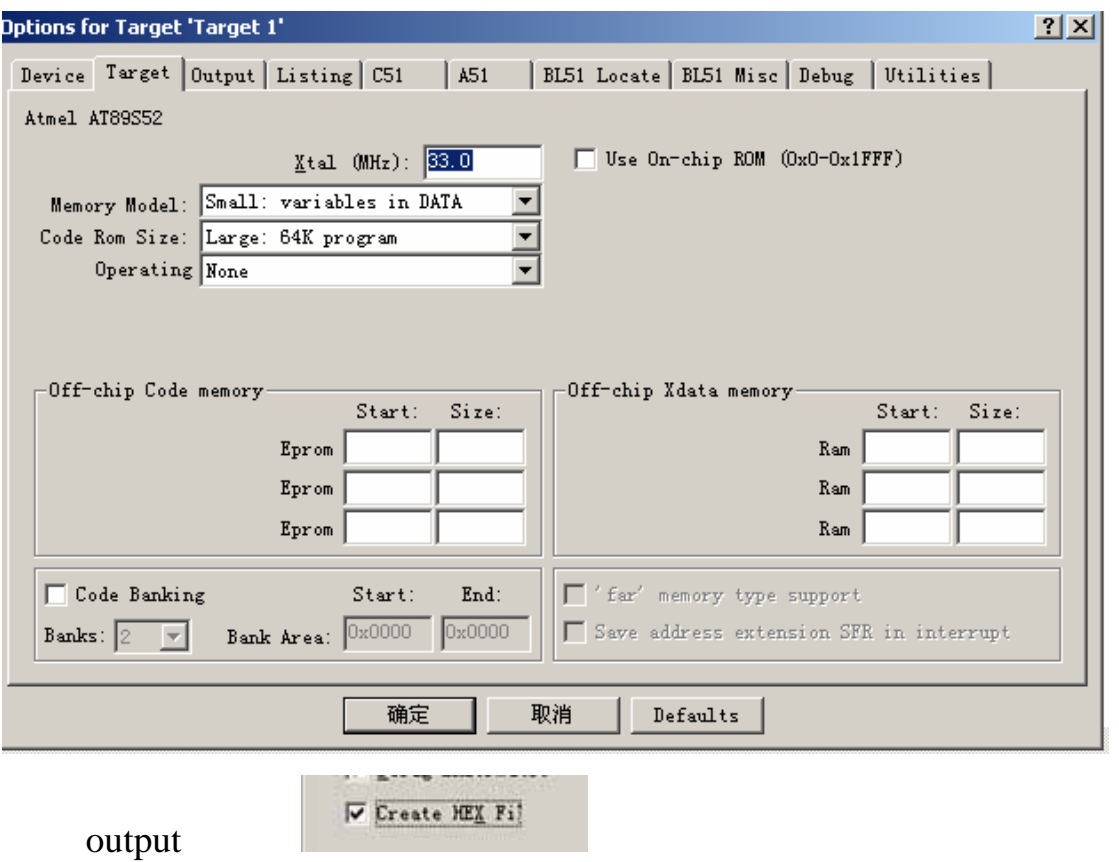

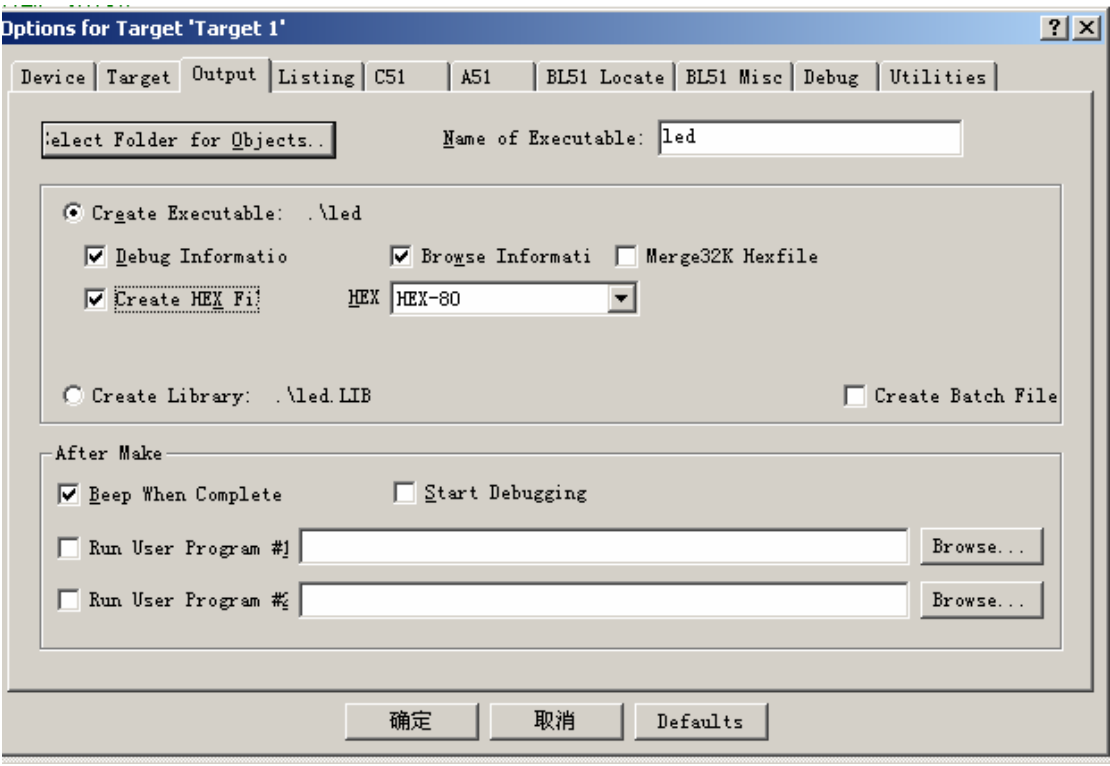

6 led.hex<br>7 STC89c

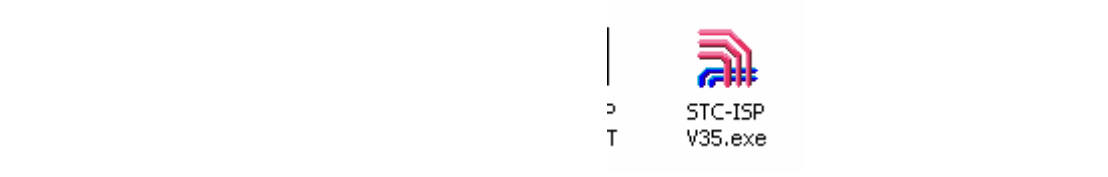

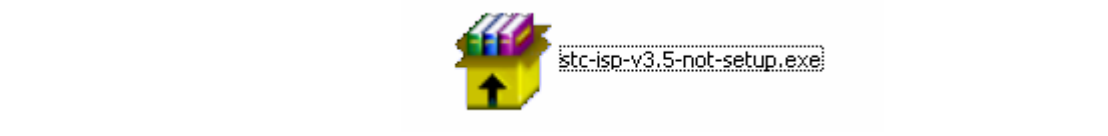

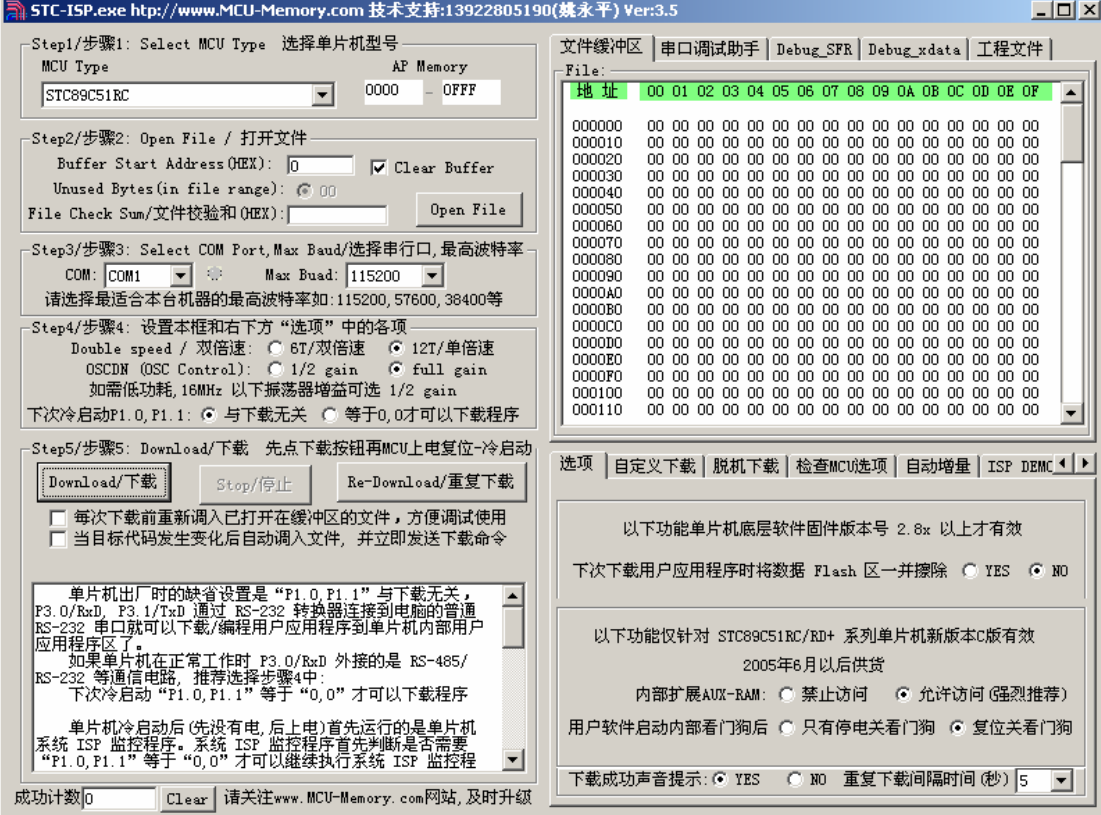

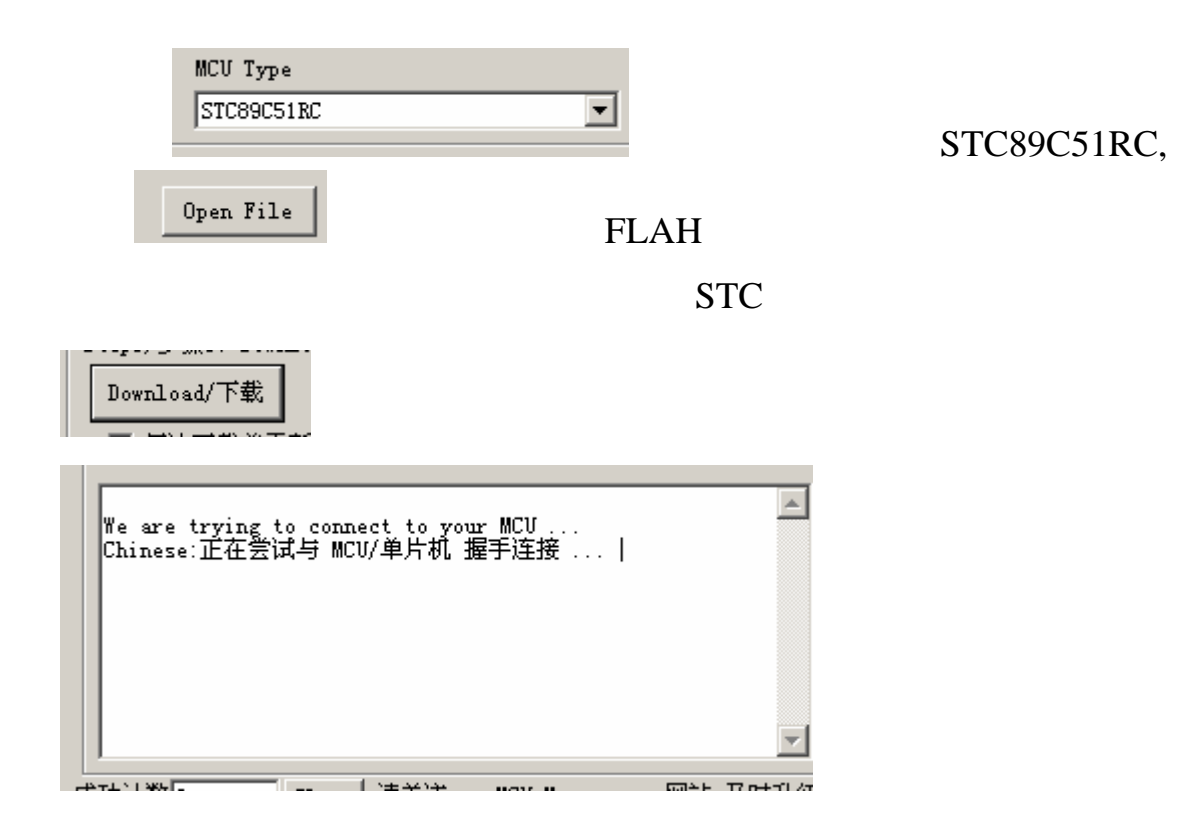

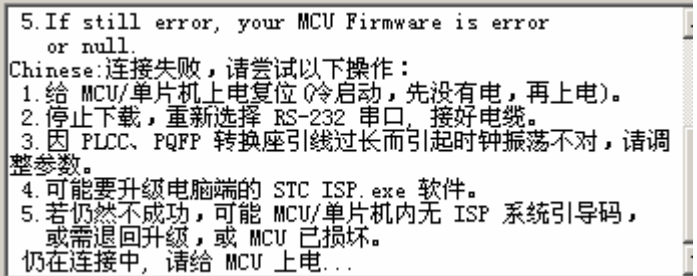

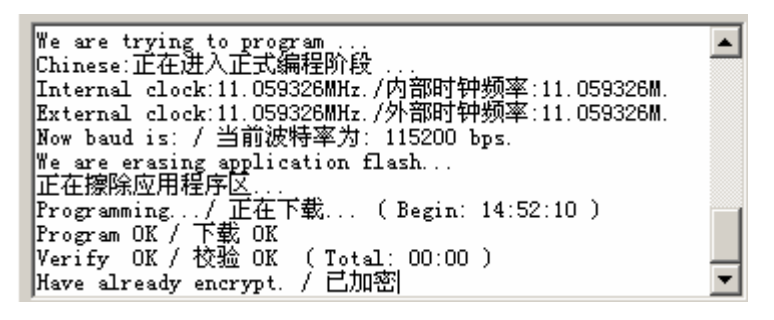

 $\operatorname{Stc}$ 

 $51$  stc,

QQ 181903134 15063395130

http://store.taobao.com/shop/view\_shop.htm?asker=wangwang&shop\_nic

k=ccc41488

ccc414@163.com